# J-Flash STM 8

# User guide of the stand-alone flash programming software

Software Version 1.00 Manual Rev. 0

Date: December 10, 2009

**Document: UM05007** 

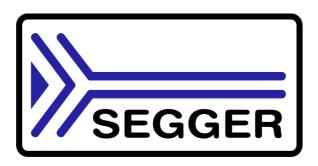

A product of SEGGER Microcontroller GmbH & Co. KG
www.segger.com

### **Disclaimer**

Specifications written in this document are believed to be accurate, but are not guaranteed to be entirely free of error. The information in this manual is subject to change for functional or performance improvements without notice. Please make sure your manual is the latest edition. While the information herein is assumed to be accurate, SEGGER Microcontroller GmbH & Co. KG (the manufacturer) assumes no responsibility for any errors or omissions. The manufacturer makes and you receive no warranties or conditions, express, implied, statutory or in any communication with you. The manufacturer specifically disclaims any implied warranty of merchantability or fitness for a particular purpose.

### Copyright notice

You may not extract portions of this manual or modify the PDF file in any way without the prior written permission of the manufacturer. The software described in this document is furnished under a license and may only be used or copied in accordance with the terms of such a license.

© 2002 - 2009 SEGGER Microcontroller GmbH & Co. KG, Hilden / Germany

#### **Trademarks**

Names mentioned in this manual may be trademarks of their respective companies.

Brand and product names are trademarks or registered trademarks of their respective holders.

#### Contact address

SEGGER Microcontroller GmbH & Co. KG

In den Weiden 11 D-40721 Hilden

Germany

Tel.+49 2103-2878-0 Fax.+49 2103-2878-28 Email: support@segger.com Internet: http://www.segger.com

#### Manual versions

This manual describes the latest software version. If any error occurs, please inform us and we will try to assist you as soon as possible.

For further information on topics or routines not yet specified, please contact us.

| Manual version | Date   | Ву | Explanation     |
|----------------|--------|----|-----------------|
| 1.00           | 091210 | 00 | Initial Version |

Table: List of manual versions

#### Software versions

Refers to Release.html for information about the changes of the software versions.

# **About this document**

### **Assumptions**

This document assumes that you already have a solid knowledge of the following:

- The target processor
- DOS command line.

### How to use this manual

This manual explains all the functions that J-Flash offers.

### **Typographic conventions for syntax**

This manual uses the following typographic conventions:

| Style      | Used for                                                                                                    |  |
|------------|----------------------------------------------------------------------------------------------------|--|
| Body       | Body text.                                                                                                    |  |
| Keyword    | Text that you enter at the command-prompt or that appears on the display (that is system functions, file- or pathnames). |  |
| Parameter  | Parameters in API functions.                                                                                             |  |
| Sample     | Sample code in program examples.                                                                                         |  |
| Reference  | Reference to chapters, tables and figures or other documents.                                                            |  |
| GUIElement | Buttons, dialog boxes, menu names, menu commands.                                                                        |  |
| Emphasis   | Very important sections                                                                                                  |  |

**Table 1.1: Typographic conventions** 

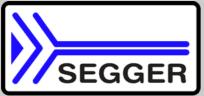

**SEGGER Microcontroller GmbH & Co. KG** develops and distributes software development tools and ANSI C software components (middleware) for embedded systems in several industries such as telecom, medical technology, consumer electronics, automotive industry and industrial automation.

SEGGER's intention is to cut software developmenttime for embedded applications by offering compact flexible and easy to use middleware, allowing developers to concentrate on their application.

Our most popular products are emWin, a universal graphic software package for embedded applications, and embOS, a small yet efficent real-time kernel. emWin, written entirely in ANSI C, can easily be used on any CPU and most any display. It is complemented by the available PC tools: Bitmap Converter, Font Converter, Simulator and Viewer. embOS supports most 8/16/32-bit CPUs. Its small memory footprint makes it suitable for single-chip applications.

Apart from its main focus on software tools, SEGGER developes and produces programming tools for flash microcontrollers, as well as J-Link, a JTAG emulator to assist in development, debugging and production, which has rapidly become the industry standard for debug access to ARM cores.

### **Corporate Office:**

http://www.segger.com

#### **United States Office:**

http://www.segger-us.com

# EMBEDDED SOFTWARE (Middleware)

#### emWin

### **Graphics software and GUI**

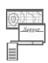

emWin is designed to provide an efficient, processor- and display controller-independent graphical user interface (GUI) for any application that operates with a graphical display. Starterkits, eval- and trial-versions are available.

#### embOS

#### **Real Time Operating System**

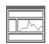

embOS is an RTOS designed to offer the benefits of a complete multitasking system for hard real time applications with minimal resources. The profiling PC tool embOSView is included.

#### emFile

### File system

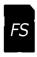

emFile is an embedded file system with FAT12, FAT16 and FAT32 support. emFile has been optimized for minimum memory consumption in RAM and ROM while maintaining high speed. Various Device drivers, e.g. for NAND and NOR flashes, SD/MMC and CompactFlash cards, are available.

### emUSB

### USB device stack

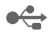

A USB stack designed to work on any embedded system with a USB client controller. Bulk communication and most standard device classes are supported.

### **SEGGER TOOLS**

#### **Flasher**

### Flash programmer

Flash Programming tool primarily for microcontrollers.

#### **J-Link**

### JTAG emulator for ARM cores

USB driven JTAG interface for ARM cores.

#### **J-Trace**

#### JTAG emulator with trace

USB driven JTAG interface for ARM cores with Trace memory. supporting the ARM ETM (Embedded Trace Macrocell).

### J-Link / J-Trace Related Software

Add-on software to be used with SEGGER's industry standard JTAG emulator, this includes flash programming software and flash breakpoints.

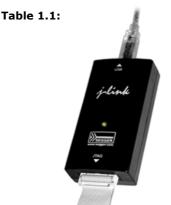

# **Table of Contents**

| 1 | Introduction                                                                                                    | on                                                                                                    | 7                                                                                                    |
|---|----------------------------------------------------------------------------------------------------|----------------------------------------------------------------------------------------------------|----------------------------------------------------------------------------------------------------|
| 0 | 1.1<br>1.1.1<br>1.2<br>1.3<br>1.3.1<br>1.3.2                                                                                                    | What is J-Flash? Features Assumptions Requirements Host Target                                                                                                    | 8<br>9<br>.10<br>.10                                                                                         |
| 2 | Getting St                                                                                                    | tarted                                                                                                    |                                                                                                    |
|   | 2.1<br>2.1.1<br>2.2<br>2.2.1<br>2.3                                                                                                    | Setup                                                                                                    | . 12<br>. 13<br>. 14                                                                                         |
| 3 | Settings                                                                                                    |                                                                                                    | .19                                                                                                    |
|   | 3.1<br>3.1.1<br>3.1.1.1<br>3.1.2.1<br>3.1.2.2<br>3.1.3.3<br>3.1.3.1<br>3.1.3.2<br>3.1.3.3<br>3.1.4<br>3.2<br>3.2.1.1<br>3.2.1.1<br>3.2.1.2<br>3.2.1.1<br>3.2.1.2<br>3.2.1.3<br>3.2.1.4<br>3.2.2<br>3.2.2.1 | Project Settings General Settings. TCP/IP CPU Settings. Device Use target RAM Flash Settings Base Address Organization Sector selection Production settings Global Settings Operation Disconnect after each operation Automatically unlock sectors Perform blank check Skip blank areas on read Logging General log level Enable Flasher logfile | . 20<br>. 21<br>. 22<br>. 22<br>. 23<br>. 23<br>. 23<br>. 24<br>. 25<br>. 25<br>. 25<br>. 25<br>. 25<br>. 25 |
| 4 | Command                                                                                                    | d Line Interface                                                                                                    | .27                                                                                                    |
|   | 4.1<br>4.2<br>4.3                                                                                                    | Overview  Command line options  Batch processing                                                                                                    | . 29                                                                                                    |
| 5 | Create a                                                                                                    | new J-Flash project                                                                                                    |                                                                                                    |
|   | 5.1                                                                                                    | Creating a new J-Flash project                                                                                                    | .32                                                                                                    |
| 6 | Target sys                                                                                                    | stems                                                                                                    |                                                                                                    |
|   | 6.1<br>6.2                                                                                                    | Which devices can be programmed by J-Flash?                                                                                                    |                                                                                                    |

| 7 | Support. |                    | 41 |
|---|----------|--------------------|----|
|   | 7.1      | Troubleshooting    | 42 |
|   | 7.1.1    |                    |    |
|   | 7.1.2    | Typical problems   | 42 |
|   | 7.2      | Contacting support | 43 |

# **Chapter 1**

# Introduction

The following chapter introduces J-Flash STM 8, highlights some of its features, and lists its requirements on host and target systems.

# 1.1 What is J-Flash?

J-Flash is a stand-alone flash programming software for PCs running Microsoft Windows. The following Microsoft Windows versions are supported:

- Microsoft Windows 2000
- Microsoft Windows XP
- Microsoft Windows XP x64
- Microsoft Windows 2003
- Microsoft Windows 2003 x64
- Microsoft Windows Vista
- Microsoft Windows Vista x64

J-Flash has an intuitive user interface and makes programming flash devices convenient. J-Flash STM 8 requires a Flasher STM 8, flasher for STM8 cores, to interface to the hardware. J-Flash supports a feature called smart read back, which only transfers non-blank portions of the flash, increasing the speed of read back greatly. These features along with its ability to work with any STM8 chip makes it a great solution for most projects.

### 1.1.1 Features

- Any STM8 core supported.
- STM8 microcontroller (internal flash) support.
- Smart read back: only non-blank portions of flash are transferred and saved.
- Verbose logging of all communication.
- .hex, .mot, .srec, and .bin support.
- Intuitive user interface.

# 1.2 Assumptions

This user manual assumes that you already possess working knowledge of the Flasher STM 8 device. If you feel that your knowledge of Flasher STM 8 is not sufficient, we recommend the Flasher STM 8 manual, which describes the device and its use in detail.

# 1.3 Requirements

### 1.3.1 Host

J-Flash requires a PC running Microsoft Windows 2000 or later with a free USB port dedicated for a Flasher STM 8. A network connection is required only if you want to use J-Flash together with a remote Flasher STM 8 device.

# 1.3.2 Target

A SWIM interface must be available on the target device to establish the connection with the host system. A network connection must be available if and only if it is desired to connect to the Flasher through TCP/IP from a remote system.

# Chapter 2 Getting Started

This chapter presents an introduction to J-Flash. It provides an overview of the included sample projects and describes J-Flash's menu structure in detail.

# 2.1 Setup

The Flasher STM 8 setup procedure required in order to work with J-Flash is described in the *Flasher STM 8 User Guide*. The *Flasher STM 8 User Guide* is part of the Flasher STM 8 software package which is available for download under www.seg-ger.com.

### 2.1.1 What is included?

The following table shows the contents of all subdirectories of the Flasher STM 8 software and documentation pack with regard to J-Flash:

| Directory                          | Contents                                                                                                    |
|------------------------------------|----------------------------------------------------------------------------------------------------|
|                                    | The J-Flash application. Please refer to the Flasher STM 8 manual for more information about the other Flasher related tools. |
| .\Doc                              | Contains the J-Flash documentation and the other Flasher related manuals.                                                     |
| .\ETC\JFlash\                      | Two *.csv files for the J-Flash internal management of supported MCU's und flash chips.                                       |
| .\Sample\JFlash\Pro-<br>jectFiles\ | Contains sample projects with good default settings (see section <i>Sample Projects</i> on page 14 for further details).      |

Table 2.1: J-Flash directory structure

# 2.2 Using J-Flash for the first time

Start J-Flash from the Windows Start menu. J-Flash's main window will appear, which contains a log window at the bottom and the **Project window** of a default project on the left. The application log will initially display:

- The version and time of compilation for the J-Flash application.
- The version and time of compilation for the J-Link DLL.
- The number of supported flash devices.
- The number of supported MCU devices.
- · The location of the default project.

The Project window contains an overview of the current project settings (initially J-Flash opens a default project).

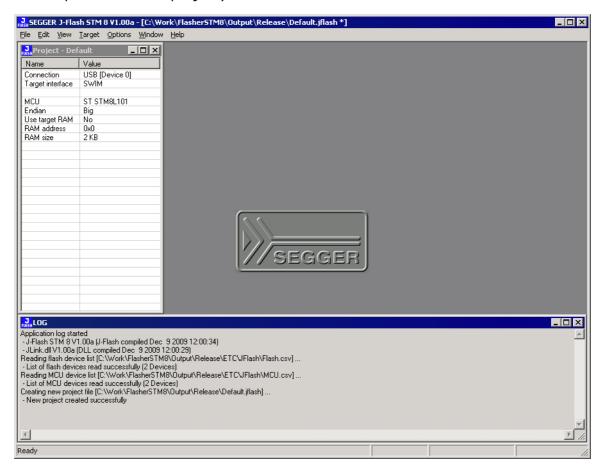

### 2.2.1 Sample Projects

If you are new to J-Flash, it might be a good idea to open one of our sample projects to familiarize yourself with the application. You find those project files in the Projects subdirectory of J-Flash's installation directory. Once you have opened a project file, the project window contains the relevant project settings, e.g. chip type, RAM size etc. The settings are known to be good defaults for the respective devices. You may then continue to open your own data files to actually program your device. The table below contains the included project files together with a short description.

| Project           | Description                           |
|-------------------|---------------------------------------|
| STM8L101K3.jflash | STM8L101K3 with internal flash memory |
| STM8S208MB.jflash | STM8S208MB with internal flash memory |

Table 2.2: List of sample J-Flash projects

### 2.3 Menu structure

The main window of J-Flash contains seven drop-down menus (**File**, **Edit**, **View**, **Target**, **Options**, **Window**, **Help**). Any option within these drop-down menus that is followed by a three period ellipsis (...), is an option that requires more information before proceeding.

### File menu elements

| Command                            | Description                                                                                                    |
|------------------------------------|----------------------------------------------------------------------------------------------------|
| Open                               | Opens a data file that may be used to flash the target device. The data file must be an Intel HEX file, a Motorola S file, or a Binary file (.hex, .mot, .srec, or .bin). |
| Merge                              | Merges two data files (.hex, .mot, .srec, or .bin).                                                                                                    |
| Save                               | Saves the data file that currently has focus.                                                                                                    |
| Save As                            | Saves the data file that currently has focus using the name and location given.                                                                                           |
| New Project                        | Creates a new project using the default settings.                                                                                                    |
| Open Project                       | Opens a J-Flash project file. Note that only one project file may be open at a time. Opening a project will close any other project currently open.                       |
| <b>Save Project</b>                | Saves a J-Flash project file.                                                                                                    |
| Save Project As                    | Saves a J-Flash project file using the name and location given.                                                                                                    |
| Close Project                      | Closes a J-Flash project file.                                                                                                    |
| Save programmer configuration file | Saves a J-Flash configuration as programmer configuration file using the name and location given.                                                                         |
| Save programmer data file          | Saves the content of the memory window as programmer data image file using the name and location given.                                                                   |
| Download to programmer             | Download configuration and data to program to a connected programmer for stand alone usage.                                                                               |
| Recent Files >                     | Contains a list of the most recently open data files.                                                                                                    |
| Recent Projects >                  | Contains a list of the most recently open project files.                                                                                                    |
| Exit                               | Exits the J-Flash application.                                                                                                    |

Table 2.3: File menu elements

### **Edit menu elements**

| Command               | Description                                                                                                    |
|-----------------------|----------------------------------------------------------------------------------------------------|
| Relocate              | Relocates the start of the data file to the supplied hex offset from the current start location.                                                                             |
| Delete range          | Deletes a range of values from the data file, starting and ending at given addresses. The End address must be greater than the Start address otherwise nothing will be done. |
| Eliminate blank areas | Eliminates blank regions within the data file.                                                                                                    |

**Table 2.4: Edit menu elements** 

### View menu elements

| Command | Description                                                  |
|---------|--------------------------------------------------------------|
| Log     | Opens and/or brings the log window to the active window.     |
| Project | Opens and/or brings the project window to the active window. |

**Table 2.5: View menu elements** 

### **Target menu elements**

| Command                        | Description                                                                                                    |
|--------------------------------|----------------------------------------------------------------------------------------------------|
| Connect                        | Creates a connection through the Flasher using the configuration options set in the Project settings of the Options drop-down menu.                                                                                                    |
| Disconnect                     | Disconnects a current connection that has been made through the Flasher.                                                                                                    |
| Test >                         | Two test functions are implemented "Generates test data" generates data which can be used to test if the flash can be programmed correctly. The size of the generated data file can be defined.  "Test speed" writes data of a specified size to a defined address, reads the written data back and measures the up- and download speed.  "Hardware >" allows testing of proper functionality of the Flasher RS232 interface signals. |
| Lock/Unlock sectors >          | Sectors may be locked and unlocked. The soft lock and soft unlock work on a software only basis for those sectors that have been selected on the Flash tab of the Project Settings found in the Options drop-down menu. If the software locks a sector with soft lock, it can easily be unlocked using the soft unlock feature.                                                                                                    |
| Secure chip                    | Secures the MCU.                                                                                                    |
| Unsecure chip                  | Unsecures the MCU.                                                                                                    |
| Check blank                    | Checks flash to see if it is empty.                                                                                                    |
| Fill with zero                 | Fills all selected flash sectors with zero.                                                                                                    |
| Erase sectors                  | Erases all selected flash sectors.                                                                                                    |
| Erase chip                     | Erases the entire chip.                                                                                                    |
| Program                        | Programs the chip using the currently active data file.                                                                                                    |
| Program & Verify               | Programs the chip using the currently active data file and then verifies that it was written successfully.                                                                                                    |
| Auto                           | The Auto command performs a sequence of steps. It connects to the device, erases sectors and programs the chip using the currently active data file before the written data is finally verified. The range of sectors to be erased can be configured through the Flash tab of the Project settings dialog and through the Global settings dialog. See chapter <i>Settings</i> on page 19 for further details.                         |
| Verify                         | Verifies the data found on the chip with the data file.                                                                                                    |
| VerifyCRC >                    | Verifies the CRC. There are three ways in which the CRC can be verified.  "Affected sectors" verifies the CRC of the affected sectors.  "Selected sectors" verifies the CRC of the selected sectors.  "Entire chip" verifies the CRC of the entire chip.                                                                                                    |
| Read back >  Start Application | Reads back the data found on the chip and creates a new data file to store this information. There are three ways in which the data can be read back. The Selected sectors identified on the Flash tab of the Project Settings found in the Options drop-down menu may be read back. The Entire chip may be read back. A specified Range may be read back.  Starts the application found on the chip.                                 |

Table 2.6: Target menu elements

### **Options menu elements**

| Command          | Description                                                                                                    |
|------------------|----------------------------------------------------------------------------------------------------|
| Project settings | Location of the project settings that are displayed in the snapshot view found in the Project window of the J-Flash application as well as various settings needed to locate the Flasher and pass specified commands needed for chip initialization. |
| Global settings  | Settings that influence the general operation of J-Flash.                                                                                                    |

**Table 2.7: Options menu elements** 

### Window menu elements

| Command         | Description                                                                        |
|-----------------|------------------------------------------------------------------------------------|
| Cascade         | Arranges all open windows, one above the other, with the active window at the top. |
| Tile Horizontal | Tiles the windows horizontally with the active window at the top.                  |
| Tile Vertical   | Tiles the windows vertically with the active window at the left.                   |

Table 2.8: Window menu elements

### Help menu elements

| Command                       | Description                                                                                                    |
|-------------------------------|----------------------------------------------------------------------------------------------------|
| J-Flash STM 8 User's<br>Guide | Shows this help file in a PDF viewer such as Adobe Reader.                                                                     |
| Flasher STM 8 User's Guide    | Shows the Flasher STM 8 User's Guide in a PDF viewer such as Adobe Reader.                                                     |
| Licenses                      | Shows a dialog with licensing information. The serial number of a connected Flasher may be read and licenses added or removed. |
| About                         | J-Flash and company information.                                                                                               |

Table 2.9: Help menu elements

# **Chapter 3**

# **Settings**

The following chapter provides an overview of the program settings. Both, general and per project settings are considered.

# 3.1 Project Settings

Project settings are available from the Options menu in the main window or by using the ALT-F7 keyboard shortcut.

### 3.1.1 General Settings

This dialog is used to choose the connection to Flasher STM 8. The Flasher can either be connected directly over USB to the host system, or it can be connected through TCP/IP remotely. Refer to the Flasher STM 8 manual for more information regarding the operation of Flasher STM 8.

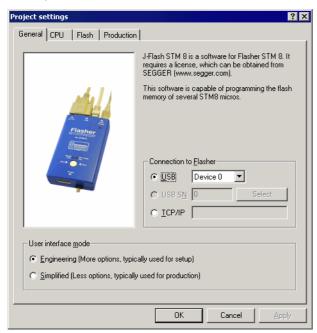

The complexity of user interface can be selected. Select the **Engineering** checkbox if you want to setup your project or the **Simplified** checkbox if you use J-Flash in production environments. In the simplified user interface some options are disabled to decrease possible error sources in the production phase.

### 3.1.1.1 USB

If this option is checked, J-Flash will connect to Flasher over the USB port. You may change the device number if you want to connect more than one Flasher to your PC. The default device number is 0. For more information about how to use multiple Flasher on one PC, please refer to the Flasher STM 8 User Guide.

### 3.1.1.2 TCP/IP

If this option is checked, J-Flash will connect to Flasher via TCP/IP. You have to specify the IP address of the Flasher you want to connect to.

### 3.1.2 CPU Settings

This dialog allows the selection of microcontroller dependent settings.

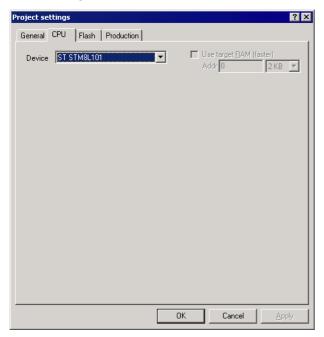

To program internal flash devices choose the respective microcontroller in the **Device** list. If your microcontroller is not found on this list, contact SEGGER as new microcontrollers are continuously being added.

### 3.1.2.1 Device

Select the respective microcontroller from the list to program internal flash devices.

### 3.1.2.2 Use target RAM

You may enable the use of target RAM to speed up flash operations if available for the selected device. To use the target RAM, a start location in RAM and the amount of RAM to be used must be entered.

### 3.1.3 Flash Settings

This dialog is used to select and configure the flash device to operate with. The listed options of the Flash settings menu are dependent on the selection in the **CPU** settings dialog.

The menu should look similar to the screenshot below.

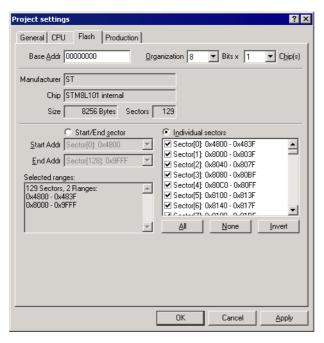

### 3.1.3.1 Base Address

You may enter the base address of the selected device. The default value is 0 which fits for all STM8 devices.

### 3.1.3.2 Organization

You should select the buswidth and the number of flash chips connected to the address and data bus of the MCU.

Normally this has not to be changed for STM8 devices.

### 3.1.3.3 Sector selection

The final section of this dialog indicates the sectors to be acted upon, whether they are to be cleared, read back, or written. An individual or series of sectors may be selected from the predetermined valid range.

# 3.1.4 Production settings

The performed actions of the auto programming feature (**Target** -> **Auto**, shortcut: F7) can be defined in the production settings dialog. The default behaviour is **Program** and **Verify Complete data**.

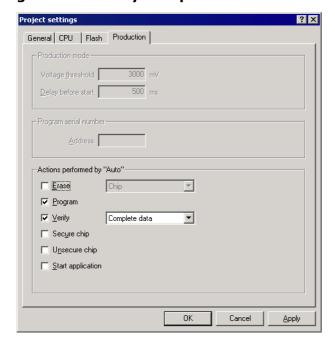

# 3.2 Global Settings

Global settings are available from the Options menu in the main window.

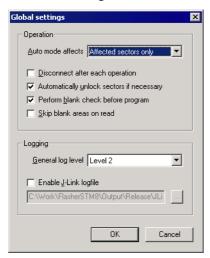

### 3.2.1 Operation

You may define the behavior of some operations such as "Auto" or "Program & Verify".

### 3.2.1.1 Disconnect after each operation

If this option is checked, connection to the target will be closed at the end of each operation.

### 3.2.1.2 Automatically unlock sectors

If this option is checked, all sectors affected by an erase or program operation will be automatically unlocked if necessary.

### 3.2.1.3 Perform blank check

If this option is checked, a blank check is performed before any program operation to check if the affected flash sectors are completely empty. The user will be asked to erase the affected sectors if they are not empty.

### 3.2.1.4 Skip blank areas on read

If this option is checked, a blank check is performed before any read back operation to check which flash areas need to be read back from target. This improves performance of read back operations since it minimizes the amount of data to be transferred via SWIM and USB or ethernet.

# 3.2.2 Logging

You may set some logging options to customize the log output of J-Flash.

### 3.2.2.1 General log level

This specifies the log level of J-Flash. Increasing log levels result in more information logged in the log window.

### 3.2.2.2 Enable Flasher logfile

If this option is checked, you can specify a file name for the Flasher logfile. The Flasher logfile differs from the log window output of J-Flash. It does not log J-Flash operations performed. Instead of that, it logs the J-Link STM 8 DLL API functions called from within J-Flash.

# **Chapter 4**

# **Command Line Interface**

This chapter describes the J-Flash command line interface. The command line allows using J-Flash in batch processing mode and other advanced uses.

### 4.1 Overview

In addition to its traditional Windows graphical user interface (GUI), J-Flash supports a command line mode as well. This makes it possible to use J-Flash for batch processing purposes. All important options accessible from the menus are available in command line mode as well. If you provide command line options, J-Flash will still start its GUI, but processing will start immediately.

The screenshot below shows the command line help dialog, which is displayed if you start J-Flash in a console window with <code>JFlashSTM8.exe -help or JFlashSTM8.exe -?</code>

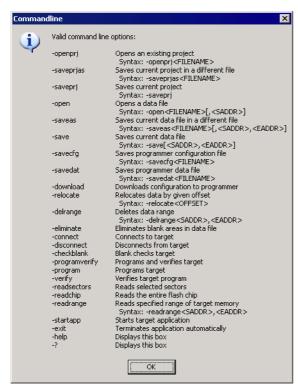

# 4.2 Command line options

This section lists and describes all available command line options. Some options accept additional parameters which are enclosed in angle brackets, e.g. <FILE-NAME>. If these parameters are optional they are enclosed in square brackets too, e.g. [<SADDR>]. Neither the angel nor the square brackets must be typed on the command line, they are used here only to denote (optional) parameters. Also, note that a parameter must follow immediately after the option, e.g. JFlashSTM8.exe - openprjC:\Projects\Default.jflash.

All command line options return 0 if the processing was successfully. An return value unequal 0 means that an error occured.

| Option                                                                  | Description                                                                                                    |
|-------------------------------------------------------------------------|----------------------------------------------------------------------------------------------------|
| -openprj <filename></filename>                                          | Open an existing project file.                                                                                                    |
| -saveprjas <filename></filename>                                        | Save the current project in the specified file.                                                                                                    |
| -saveprj                                                                | Save the current project.                                                                                                    |
| -open <filename>[,<saddr>]</saddr></filename>                           | Open a data file. Please note that the<br><saddr> parameter applies only if the data<br/>file is a *.bin file.</saddr>                                                        |
| -saveas <file-<br>NAME&gt;[,<saddr>,<eaddr>]</eaddr></saddr></file-<br> | Save the current data file into the specified file. Please note that the parameters <saddr>, <eaddr> apply only if the data file is a *.bin file or *.c file.</eaddr></saddr> |
| -save[ <saddr>,<eaddr>]</eaddr></saddr>                                 | Save the current data file. Please note that the parameters <saddr>,<eaddr> apply only if the data file is a *.bin file or *.c file.</eaddr></saddr>                          |
| -savecfg <filename></filename>                                          | Saves programmer config file.                                                                                                    |
| -savedat <filename></filename>                                          | Saves programmer data file.                                                                                                    |
| -download                                                               | Downloads configuration to programmer.                                                                                                    |
| -relocate <offset></offset>                                             | Relocate data by the given offset.                                                                                                    |
| -delrange <saddr>,<eaddr></eaddr></saddr>                               | Delete data in the given range.                                                                                                    |
| -eliminate                                                              | Eliminate blank areas in data file.                                                                                                    |
| -connect                                                                | Connect to target.                                                                                                    |
| -disconnect                                                             | Disconnect from target.                                                                                                    |
| -checkblank                                                             | Blank check target.                                                                                                    |
| -programverify                                                          | Program and verify target.                                                                                                    |
| -program                                                                | Program target.                                                                                                    |
| -verify                                                                 | Verify target memory.                                                                                                    |
| -readsectors                                                            | Read selected sectors.                                                                                                    |
| -readchip                                                               | Read entire flash chip.                                                                                                    |
| -readrange <saddr>,<eaddr></eaddr></saddr>                              | Read specified range of target memory.                                                                                                    |
| -startapp                                                               | Start target application.                                                                                                    |
| -exit                                                                   | Exit J-Flash.                                                                                                    |
| -help                                                                   | Display help dialog.                                                                                                    |
| -?                                                                      | Display help dialog.                                                                                                    |

Table 4.1: J-Flash command line options

# 4.3 Batch processing

J-Flash can be used for batch processing purposes. All important options are available in command line mode as well. If you provide command line options, J-Flash will still start its GUI, but processing will start immediately.

The example batchfile displays a message, opens a project and a data file, starts programming and closes J-Flash. The return value will be checked and in case of an error an error message displayed.

Adapt the example according to the requirements of your project.

```
@ECHO OFF

ECHO Open a project and data file, start programming and exit
JFlashSTM8.exe -openprjC:\Projects\Default.jflash -openC:\Data\data.bin,0x4800 -
program -exit
IF ERRORLEVEL 1 goto ERROR

goto END
:ERROR
ECHO J-Flash STM 8: Error!
pause
:END
```

Note, that every call of <code>JFlashSTM8.exe</code> has to be completed with the <code>-exit</code> option, otherwise the execution of the batch file stops and the following commands will not be processed.

# **Chapter 5**

# Create a new J-Flash project

This chapter contains information about the required steps how to setup a new J-Flash project.

# 5.1 Creating a new J-Flash project

Before creating a new J-Flash project, you should have an understanding of your target system:

- Take a look at the schematic and the documentation of your CPU / SOC.
- Locate RAM in the chip documentation.

In the following all the necessary steps to create a project file, are explained.

- 1. Select **File** -> **New Project** to open a new project.
- Open the Project Settings context menu. Select Options -> Project Settings
  or press ALT-F7 to open the Project settings dialog and select the type of connection to Flasher STM 8.

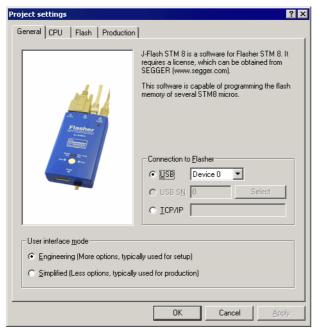

Select Engineering (More options, typically used for setup).

3. Choose a device from **Device** choice-list. J-Flash uses correct default values (RAM address and size) for this device. If your device is not in the list you may have success in choosing a device which fits your target system best.

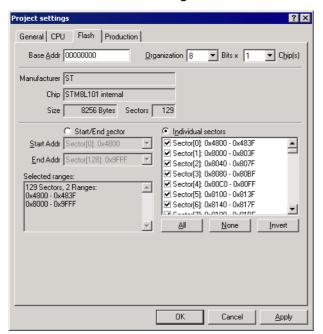

4. The CPU dialog should look similar to the screenshot below. Normally, all default settings can be used without modifications.

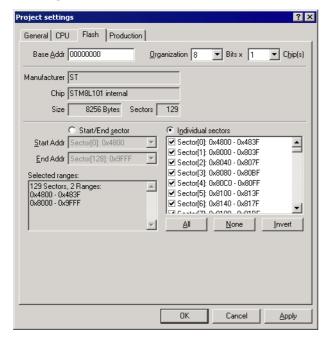

5. The **Production** dialog is secondary for a setup. You can define the behaviour of the Auto option (**Target** -> **Auto** or shortcut: F7) which will affect the auto operation in Flasher stand alone mode.

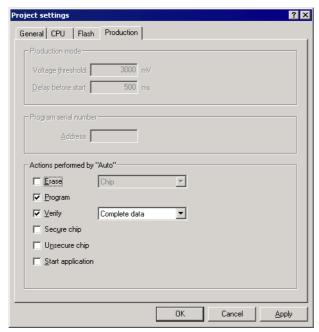

6. Save your project (File -> Save Project) and test it.

# **Chapter 6**

# **Target systems**

The following chapter lists all supported flash devices.

# 6.1 Which devices can be programmed by J-Flash?

J-Flash can program internal flash. J-Flash supports all STM8 microcontrollers. The next section lists all supported micros known by the time this document has been written.

If you need support for a chip or flash not listed in the tables below, do not hesitate to contact us. Segger is constantly adding support for new devices. You may want to request an updated list or have a look at <a href="http://www.segger.com">http://www.segger.com</a> for more up to date information.

# **6.2 Supported Microcontrollers**

The list below gives an overview about supported microcontrollers available at the time this document has been written.

| Core  | MCU        |
|-------|------------|
| STM8A | STM8AF5168 |
| STM8A | STM8AF5169 |
| STM8A | STM8AF5178 |
| STM8A | STM8AF5179 |
| STM8A | STM8AF5188 |
| STM8A | STM8AF5189 |
| STM8A | STM8AF518A |
| STM8A | STM8AF5198 |
| STM8A | STM8AF5199 |
| STM8A | STM8AF519A |
| STM8A | STM8AF51A8 |
| STM8A | STM8AF51A9 |
| STM8A | STM8AF51AA |
| STM8A | STM8AF6126 |
| STM8A | STM8AF6146 |
| STM8A | STM8AF6148 |
| STM8A | STM8AF6166 |
| STM8A | STM8AF6168 |
| STM8A | STM8AF6169 |
| STM8A | STM8AF6176 |
| STM8A | STM8AF6178 |
| STM8A | STM8AF6179 |
| STM8A | STM8AF6186 |
| STM8A | STM8AF6188 |
| STM8A | STM8AF6189 |
| STM8A | STM8AF618A |
| STM8A | STM8AF6198 |
| STM8A | STM8AF6199 |
| STM8A | STM8AF619A |
| STM8A | STM8AF61A8 |
| STM8A | STM8AF61A9 |
| STM8A | STM8AF61AA |
| STM8A | STM8AH6126 |
| STM8A | STM8AH6146 |
| STM8A | STM8AH6148 |
| STM8A | STM8AH6166 |
| STM8A | STM8AH6168 |
| STM8L | STM8L101F2 |
| STM8L | STM8L101F3 |
| STM8L | STM8L101G2 |
| STM8L | STM8L101G3 |
| STM8L | STM8L101K3 |
| STM8L | STM8L151C4 |
| STM8L | STM8L151C6 |
| STM8L | STM8L151G4 |
| STM8L | STM8L151G6 |
| STM8L | STM8L151K4 |

| Core  | MCU        |
|-------|------------|
| STM8L | STM8L151K6 |
| STM8L | STM8L152C4 |
| STM8L | STM8L152C6 |
| STM8L | STM8L152K4 |
| STM8L | STM8L152K6 |
| STM8S | STM8S103F2 |
| STM8S | STM8S103F3 |
| STM8S | STM8S103K3 |
| STM8S | STM8S105C4 |
| STM8S | STM8S105C6 |
| STM8S | STM8S105K4 |
| STM8S | STM8S105K6 |
| STM8S | STM8S105S4 |
| STM8S | STM8S105S6 |
| STM8S | STM8S207C6 |
| STM8S | STM8S207C8 |
| STM8S | STM8S207CB |
| STM8S | STM8S207K6 |
| STM8S | STM8S207M8 |
| STM8S | STM8S207MB |
| STM8S | STM8S207R6 |
| STM8S | STM8S207R8 |
| STM8S | STM8S207RB |
| STM8S | STM8S207S6 |
| STM8S | STM8S207S8 |
| STM8S | STM8S207SB |
| STM8S | STM8S208C6 |
| STM8S | STM8S208C8 |
| STM8S | STM8S208CB |
| STM8S | STM8S208MB |
| STM8S | STM8S208R6 |
| STM8S | STM8S208R8 |
| STM8S | STM8S208RB |
| STM8S | STM8S208S6 |
| STM8S | STM8S208S8 |
| STM8S | STM8S903K3 |

# **Chapter 7**

# **Support**

The following chapter provides information about how to contact our support.

# 7.1 Troubleshooting

# 7.1.1 General procedure

- Make sure your Flasher is working as expected. See the troubleshooting section in the Flasher manual.
- Ensure that the target hardware matches the project file settings. Pay special attention to the following aspects:
  - RAM address
  - Flash base address
  - MCU
- Try to program your target device using a sample project file if available. J-Flash ships with an extensive number of project files for many target boards. See section Sample Projects on page 14 for a complete list of project files.

### 7.1.2 Typical problems

### Failed to connect

Meaning:

This error message is shown if any error occurs during the connection process.

Remedy:

Make sure the target is actually connected to Flasher STM 8 and powered. Verify the correct connection between target and Flasher.

#### Blank check failed

Meaning:

The target memory was not empty during blank check.

Remedy:

Erase target memory.

### **RAM check failed**

Meaning:

No RAM found at the specified RAM location.

Remedy:

Make sure a correct RAM address is specified in the project settings. See section *CPU Settings* on page 22.

### Unsupported flash type / bus width

Meaning:

The target flash memory or the bus organization is not yet supported.

Remedy:

Inform us about the device you want to use. SEGGER is constantly adding support for new devices.

### No matching RAMCode

Meaning:

There is no programming algorithm available for the selected target memory type.

Remedy

Inform us about the device you want to use. SEGGER is constantly adding support for new devices.

# 7.2 Contacting support

If you experience a J-Flash related problem and the advices from the sections above do not help you to solve it, you may contact our J-Flash support. In this case, please provide us with the following information:

- A detailed description of the problem.
- The relevant log file and project file. In order to generate an expressive log file, set the log level to "All messages" (see section *Global Settings* on page 25 for information about changing the log level in J-Flash).
- The relevant data file as a .hex or .mot file (if possible)
- The processor used

Once we received this information we will try our best to solve the problem for you. Our contact address is as follows:

SEGGER Microcontroller GmbH & Co. KG

In den Weiden 11 D-40721 Hilden

Germany

Tel.+49 2103-2878-0 Fax.+49 2103-2878-28 Email: support@segger.com Internet: http://www.segger.com

# Index

| F<br>Flasher10                            |
|-------------------------------------------|
| <b>M</b><br>Menu structure15              |
| <b>P</b><br>Projects14                    |
| <b>S</b> SWIM10 Syntax, conventions used3 |
| <b>T</b><br>TCP/IP21                      |
| <b>U</b><br>USB21                         |

46 CHAPTER